# Faculty, Staff, and Student Computer Network Registration Instructions

#### Note

Computers running distributions of the Linux operating system cannot be registered to the network with this process. Please contact the ITS4U Help Desk for assistance registering your Linux computer.

#### **Network Registration on Windows**

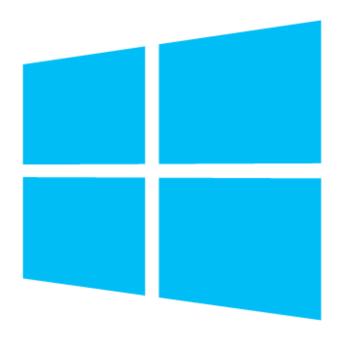

#### **Network Registration on Mac OS X**

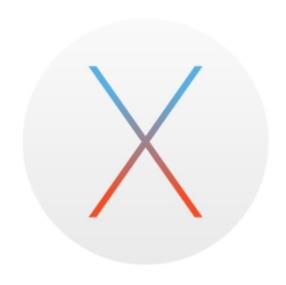

#### Requirements

- 1. The computer must be running Windows 10 and have all Windows updates installed.
- 2. Antivirus software must be installed and virus definitions up-to-date.

#### **University Computers**

All university owned computers should have CrowdStrike Falcon Sensor installed as their antivirus

#### **Non-University Computers**

Non-university owned computers running Windows 8.1 or newer will

#### Requirements

- 1. The computer must be running Mac OS X 10.7 (Lion) or newer and have security updates installed.
- 2. Antivirus software must be installed and virus definitions up-to-date.

#### **University Computers**

All university owned computers should have CrowdStrike Falcon Sensor installed as their antivirus

#### **Non-University Computers**

Non university owned computers can install Avast Antivirus here.

### have Windows Defender already installed.

#### Instructions

#### Connecting to the Network

 Open Connect to a Network by clicking the network icon in the notification area.

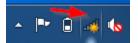

In the list of networks, click FACSTAF
 F-S for Faculty and Staff or STUDENT
 -S for students, then click Connect.
 When prompted for a password, enter
 "Fairfield".

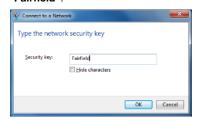

Wait to be connected before
 proceeding to registering. If you
 registered remotely successfully, then
 you are connected and registered to
 the network.

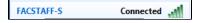

#### Registering to the Network

 Open the Browser on your Windows computer such as Internet Explorer

#### Instructions

#### **Connecting to the Network**

Click the Wi-Fi menu icon and
 and
 In the list of networks, click FACSTAF
 F-S for Faculty and Staff or STUDENT
 -S for students. When prompted for a password, enter "Fairfield".

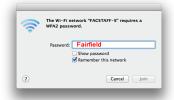

 Wait for the next to the network before proceeding to registering. If you registered remotely successfully, then you are connected and registered to the network.

#### Registering to the Network

- Open the Browser on your Apple Mac computer such as Safari you should be redirected to the page below, but if not, go to any webpage to be redirected to the ITS4U Network Registration Page.
- Once you are directed to the

  Registration page, please review the

you should be redirected to the page below, but if not, go to any webpage to be redirected to the ITS4 U Network Registration Page.

 Once you are directed to the Registration page, please review the Acceptable Use and Network Policy, then Click Accept

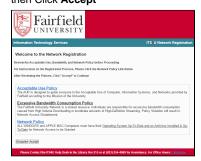

 Click the **Register** link next to "Fairfield University" or click on the link below

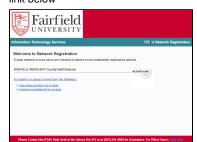

4. Type in your NetID and password (yo ur Fairfield University credentials) and select the Laptop option from the drop down menu. Then click "Begin Network Registration" which will download the Bradford Dissolvable Agent to your Downloads folder in Windows Explorer or in your current browser window.

#### Acceptable Use and Network Policy,

#### then Click Accept

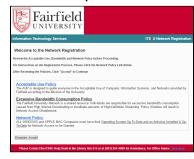

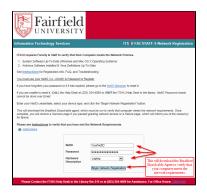

You may be prompted to run this by your Internet Browser, click Run

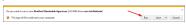

The Dissolvable Agent will then open.

If the agent cannot find the server,

please enter "cmrc.fairfield.edu"

 The Bradford Dissolvable Agent will then need to scan your computer, click Scan Computer

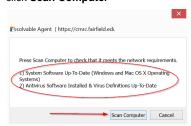

- The Bradford Dissolvable Agent displays a scan that will last approximately 1 min to check that the computer meets the requirements.
- If you have successfully registered to the network, you will see the following

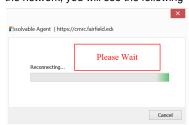

 Click the **Register** link next to "Fairfield University" or click on the link below

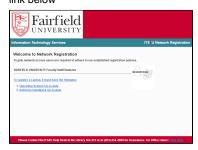

4. Type in your NetID and password (yo ur Fairfield University credentials) and select the Laptop option from the drop down menu. Then click "Begin Network Registration" which will download the Bradford Dissolvable Agent to your Downloads folder in the Dock or in your current browser window.

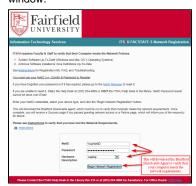

In your Downloads folder, Open the
Dissolvable Agent.dmg and then Dou
ble-Click the Dissolvable Agent icon
in the folder that appears.

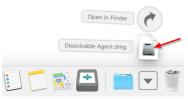

Once it completes reconnecting your device, press Finish

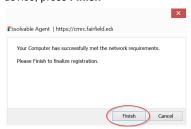

 Test your Successful Registration by going to my.fairfield.edu. If the page does not load or nothing occurs, please try restarting your computer.

### Failed Registration

Failing to meet the Network Requirements can be one or more of the following reasons:

- Windows System Software
   is out-of-date.
  - For instructions on how to search for and install all available Windows

    Updates click here.
- 2. Antivirus is not installed.
  - All University
     computers should
     CrowdStrike Falcon
     Sensor installed. If
     not, contact the ITS
     4U Help Desk.
  - 2. Personal Machines
    - Windows
       8.1 and 10
       come with

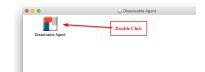

Windows
Defender,
so no
installation
is
necessary.

- Antivirus is installed, but virus definitions are out-of-date.
  - 1. Open your antivirus application and click "Update" or "Update Definitions".

    (For instructions on how to update SEP for university computers click her e.)

Once you have resolved your network registration failure, you will need to click the "Rescan" bu tton in the Bradford Dissolvable Agent to verify that you meet the network requirements.

#### Note

Any University computer with Windows 8 or earlier must be brought to the ITS4U Help Desk to be updated or removed from circulation as those operating systems are no longer supported by Microsoft.

Click **Open** and the Dissolvable Agent will open

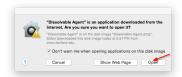

If the agent cannot find the server, please enter "cmrc.fairfield.edu"

 The Bradford Dissolvable Agent will then need to scan your computer, click Scan Computer

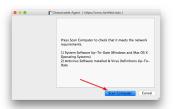

- The Bradford Dissolvable Agent displays a scan that will last approximately 1 min to check that the computer meets the requirements.
- If you have successfully registered to the network, you will see the following windows displaying "Reconnecting"

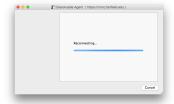

 You will be prompted to enter your password for your Mac to make the change. Enter your Mac Password

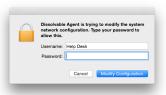

11. Click Finish

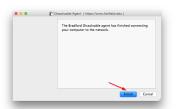

 Test your Successful Registration by going to my.fairfield.edu. If the page does not load or nothing occurs, please try restarting your computer.

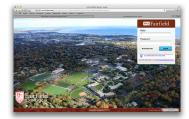

## Failed Registration

Failing to meet the Network Requirements can be one or more of the following reasons:

- Mac OS X System Software
   is out-of-date.
  - For instructions on how to update Mac OS X click here.
- 2. Antivirus is not installed

 All University Mac machines should have CrowdStrike
 Falcon Sensor installed. If not, contact the ITS4U
 Help Desk.

#### 2. Personal

Computers

1. All

non-univer

sity Macs

can install

any

Antivirus

software

they like.

We

recommen

d Avast as

a free

supported

solution.

Once

in stalled,

update the

virus

definitions.

Avast

install

instructions

can be

found here.

#### 3. Antivirus is installed, but

virus definitions are

#### out-of-date

1. Open your antivirus

application and

click "Update" or

"Update

Definitions".

(For updating SEP

for University

Machines here.
(For updating Avast for Personal
Machines click here

Once you have resolved your network registration failure, you will need to click the "Rescan" button in the Bradford
Dissolvable Agent verify that you meet the network requirements.

#### Note

Any University machines with Mac OS X 10.6 or earlier must be brought to the ITS4U Help Desk to update or be removed from circulation as those operating systems are no longer supported by Apple.

For further assistance, please visit the ITS4U Help Desk located in the library room 215 or call 203-254-4069 during business hours.

Hours can be found here: ITS4U Help Desk Hours of Operation